## Disabling your browser's pop‐up blocker

The new Audit Assist feature of CJA eVoucher version 5.0 requires that you disable your browser's pop‐ up blocker.

To disable pop-up blocking in Internet Explorer, go to "Internet Options" (under the Tools menu, or the gear icon menu in the upper right corner of the window), select the "Privacy" tab, and uncheck "Turn on Pop-up Blocker" as shown in the screenshot.

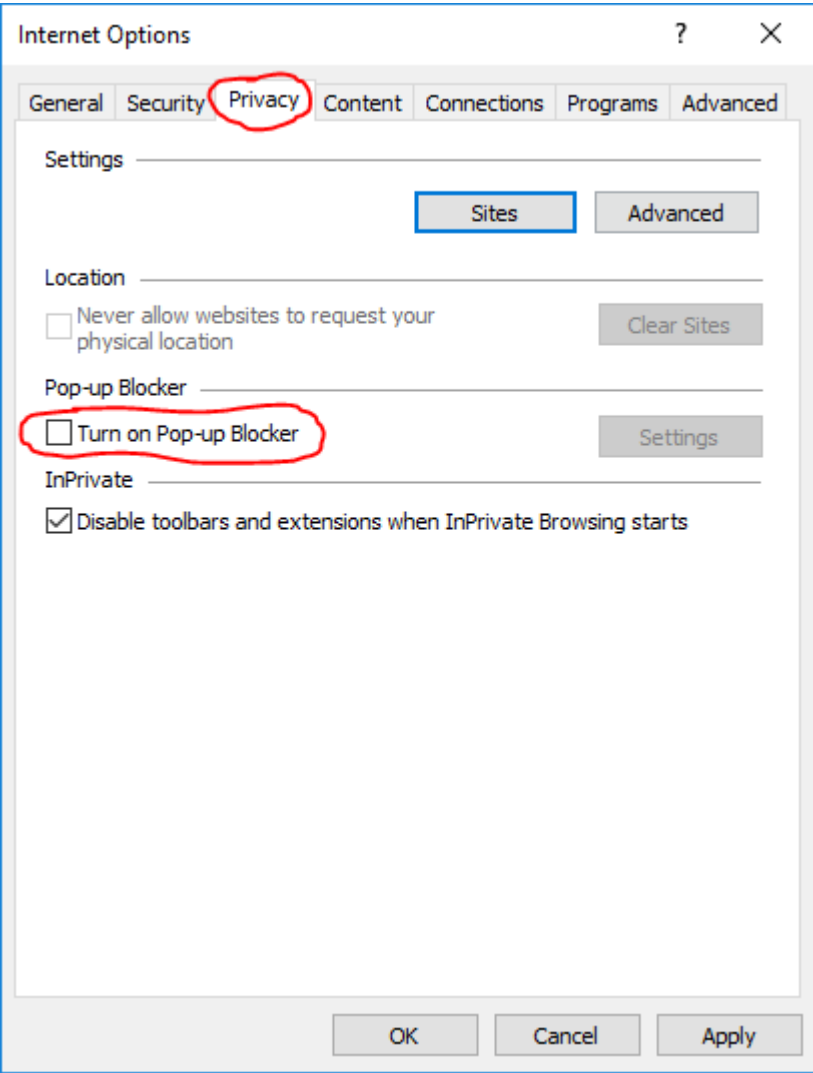

To disable pop-up blocking in Safari, go to Safari -> Preferences, click on the "Websites" tab and "Popup Windows", and set the value for "evadweb.ev.uscourts.gov" to "Allow", as shown in the screenshot.

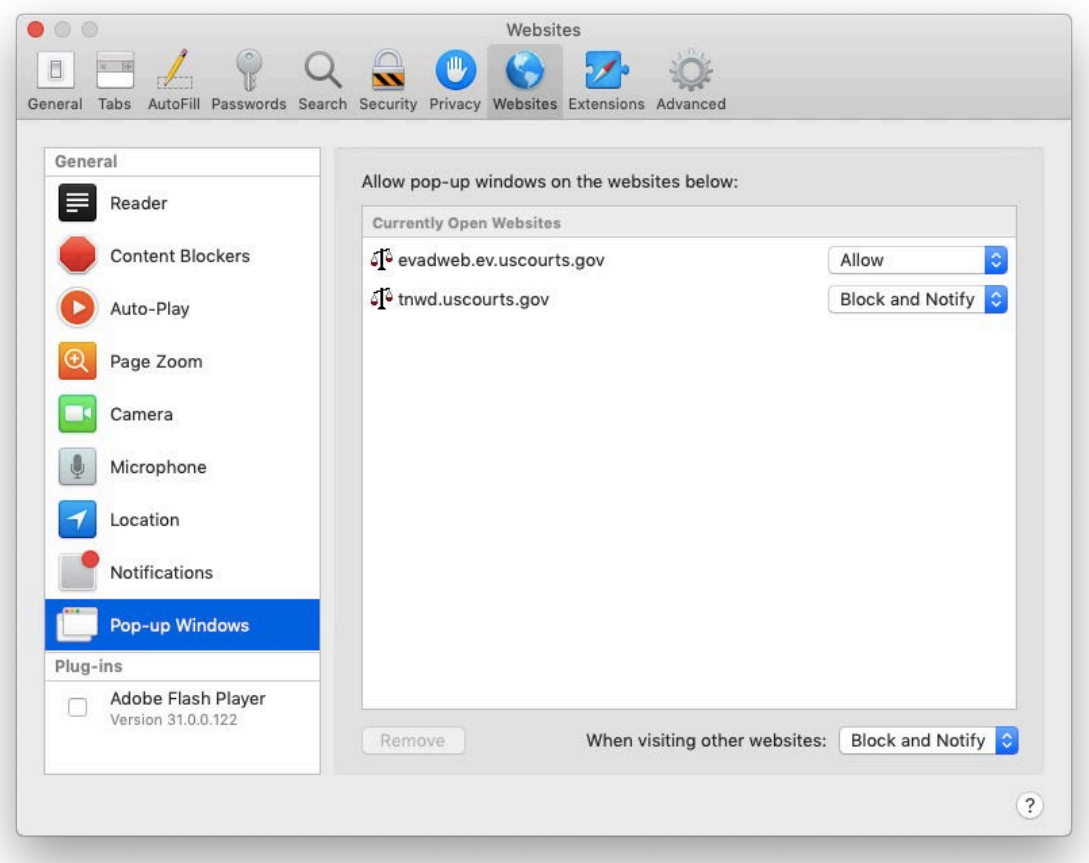